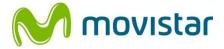

# WLD71-T3 LTE Router User Manual

# Safety Precautions

Please read this user's manual before operating this product. The information contained in this document is subject to change without notice. Features or specifications may be different depending on the type of product model purchased.

#### Safe Use of This Product

Carefully follow the warnings and safety notices presented within this manual. Please pay special attention to the following indications of potentially hazardous situations:

### Warning:

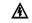

Indicates a hazardous situation, which, if not avoided, could result in serious injury.

### Caution: A

Indicates a situation, which, if not avoided, could damage this product or other devices.

#### Note:

Indicates additional user information to make the user aware of possible problems and to help the user understand, use and maintain the product.

- This product needs only an occasional wipe with a dry ٠ cloth.
- Avoid high moisture conditions and keep away from liquids ٠ and humidity.
- Do not install or use the product where it is exposed to ٠ direct sunlight or heat.

- Care must be taken when using the device in close proximity to personal medical devices, such as pacemakers and hearing aids.
- Do not use this product in environments with a potential explosion hazard.
- The product must be placed horizontally on a hard flat surface. Do not place the product where it may be subject to physical shock or vibration or where the product may drop, topple, slide or shake, which may cause personal injury or damage to the product.
- If lightning is expected, or the product is not going to be used for a long period of time, unplug the power cord from the unit.
- The use of electronic transmitting devices in aircraft, hospitals and petrol stations is forbidden. Please follow the rules and warnings in these conditions.
- The product must ONLY be used with the power supply cord and power adapter supplied by the manufacturer.
- Openings on the housing of the product are required for ventilation. Do not block or obstruct the airflow through these openings.
- Do not operate the product on a soft surface such as a carpet, rug, bed, etc.

## FEDERAL COMMUNICATIONS COMMISSION INTERFERENCE STATEMENT

This equipment has been tested and found to comply with the limits for a Class B digital device, pursuant to part 15 of the FCC Rules. These limits are designed to provide reasonable protection against harmful interference in a residential installation. This equipment generates, uses and can radiates radio frequency energy and, if not installed and used in accordance with the instructions. may cause harmful interference to radio communications. However, there is no guarantee that interference will not occur in a particular installation. If this equipment does cause harmful interference to radio or television reception, which can be determined by turning the equipment off and on, the user is encouraged to try to correct the interference by one or more of the following measures:

- Reorient or relocate the receiving antenna.
- Increase the separation between the equipment and receiver.
- Connect the equipment into an outlet on a circuit different from that to which the receiver is connected.
- Consult the dealer or an experienced radio/ TV technician for help.

# **RF Exposure Warning**

This equipment must be installed and operated in accordance with provided instructions and the antenna(s) used for this transmitter must be installed to provide a separation distance of at least 20 cm from all persons and must not be co-located or operating in conjunction with any other antenna or transmitter. End-users and installers must be provided with antenna installation instructions and transmitter operating conditions for satisfying RF exposure compliance.

## CAUTION:

Any changes or modifications not expressly approved by the grantee of this device could void the user's authority to operate the equipment.

This device complies with Part 15 of the FCC Rules. Operation is subject to the following two conditions: (1) this device may not cause harmful interference, and (2) this device must accept any interference received, including interference that may cause undesired operation.

# **Table of Contents**

| 1. | UNPA  | ACKING INFORMATION               | 7   |
|----|-------|----------------------------------|-----|
| 2. | INTR  | ODUCTION                         | 8   |
|    | 2.1   | REAR PANEL                       | . 8 |
|    | 2.2   | LED DEFINITIONS                  | . 9 |
| 3. | INST  | ALLATION                         | 11  |
| 4. | CON   | NECT DEVICES TO THE ROUTER       | 13  |
| 5. | WEB   | USER INTERFACE                   | 15  |
|    | 5.1   | ACCESSING THE WEB USER INTERFACE | 15  |
|    | 5.2   | WEB USER INTERFACE INTRODUCTION  | 16  |
| 6. | ном   | Ε                                | 17  |
| 7. | WI-FI |                                  | 18  |
|    | 7.1   | WLAN SETTINGS                    | 18  |
|    | 7.2   | WLAN ADVANCED SETTINGS           | 20  |
|    | 7.3   | WLAN MAC FILTER                  | 20  |
|    | 7.4   | WPS Settings                     | 21  |
|    | 7.5   | CONNECTED DEVICES                | 23  |
| 8. | SETTI | NGS                              | 24  |
|    | 8.1   | QUICK SETUP                      | 25  |
|    | 8.2   | DIAL-UP                          | 28  |
|    | 8.3   | ETHERNET                         | 34  |
|    | 8.4   | SECURITY                         | 38  |

| 11. |      | SPECIFICATIONS     | 60 |
|-----|------|--------------------|----|
|     | 10.2 | LOCAL UPDATE       | 59 |
|     | 10.1 | Online Update      | 59 |
| 10. |      | UPDATE             | 59 |
|     | 9.7  | SMS                | 58 |
|     | 9.6  | Date and Time      | 56 |
|     | 9.5  | Rевоот             | 56 |
|     | 9.4  | Restore Defaults   | 55 |
|     | 9.3  | DIAGNOSIS          |    |
|     | 9.2  | Modify Password    | 53 |
|     | 9.1  | DEVICE INFORMATION |    |
| 9.  | SYS  | TEM                | 52 |
|     | 8.7  | VOICE              | 51 |
|     | 8.6  | STATISTICS         | 49 |
|     | 8.5  | DHCP               |    |

# 1. Unpacking Information

Thank you for purchasing this product. Before installation, please confirm you have all required items on hand:

- WLD71-T3 LTE Router × 1
- Power Adaptor: AC 90 V–264 V (47 Hz–63 Hz) input, DC 12 V output (1 A) × 1
- Ethernet Cable × 1
- Telephone Cable × 1
- Quick Start Guide × 1
- User Manual × 1
- Warranty Card × 1

2. Introduction

### 2.1 Rear Panel

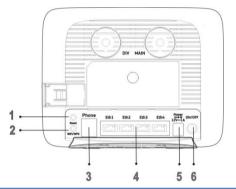

| 1. | Reset                 | Reset the Router by pressing this button.                                                                                              |  |
|----|-----------------------|----------------------------------------------------------------------------------------------------|--|
| 2. | Wi-Fi/WPS             | Connect to other WPS-compatible devices by pressing this button.<br>Wi-Fi function is turned on/off by a long press (for 5 seconds).   |  |
|    |                       | WPS association window is activated by a short press (less than 3 seconds).                                                            |  |
| 3. | Phone                 | Connect to the telephone line.                                                                                                    |  |
| 4. | Ethernet<br>ports 1–4 | Connect to your devices such as a PC and laptop.<br>Note: Eth1 also functions as a WAN port for<br>connecting to a DSL or cable modem. |  |
| 5. | 12 V                  | Connect to the power adapter                                                                                                    |  |
| 6. | ON/OFF                | Press to turn the power on or off.                                                                                                    |  |

### 2.2 LED Definitions

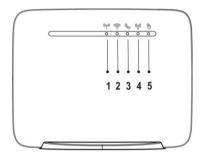

| 1. | 4G/3G/2G<br>Network | Cyan                   | Connected to 4G network                                                                          |
|----|---------------------|------------------------|--------------------------------------------------------------------------------------------------|
|    |                     | Blue                   | Connected to 3G network                                                                          |
|    |                     | Green                  | Connected to 2G network                                                                          |
|    |                     | Blinking<br>red (2 Hz) | Connection failure                                                                               |
|    |                     | Red                    | Failure during POST<br>(power-on self-test), or<br>error due to hardware or<br>firmware problems |
| 2. | Signal<br>Strength  | Blue                   | Good coverage                                                                                    |
|    |                     | Green                  | Minimum coverage                                                                                 |
|    |                     | Red (2 Hz)             | Poor coverage                                                                                    |
| 3. | Telephone           | Blue                   | Off-hook                                                                                         |
|    |                     | Off                    | On-hook                                                                                          |

| 4. | Wi-Fi/WPS | Blue                    | Wi-Fi interface on                 |
|----|-----------|-------------------------|------------------------------------|
|    |           | Blinking<br>blue (2 Hz) | WPS setup process                  |
|    |           | Off                     | Wi-Fi interface off                |
| 5. | Internet  | Blue                    | Internet connection in<br>progress |
|    |           | Off                     | No internet connection             |

# 3. Installation

1. Open the SIM card slot cover.

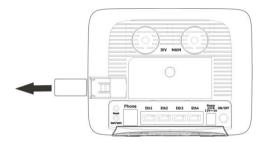

2. Insert a SIM card into the SIM card slot, and slide the cover back over the SIM card slot.

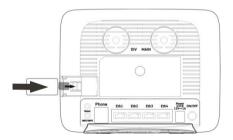

- Connect the Router to the power adapter and plug the power adapter into a wall outlet.
   Note: Always use the adapter that comes with the Router for the power supply.
- 4. Turn on the power switch of the Router.

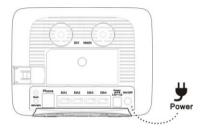

# 4. Connect devices to the Router

You can wirelessly connect devices to the Router or use RJ-45 Ethernet cables to connect via its LAN ports.

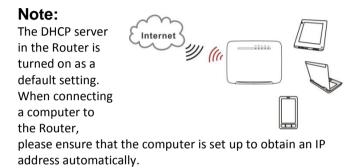

## To connect devices to the Router wirelessly:

1. Enable the Wi-Fi function of devices such as your laptop, tablet PC, or smartphone.

- 2. If your device supports WPS, press the WPS button on the Router and then press the WPS button on your device to establish a connection. If not, skip this step and complete the steps below.
- 3. When the device finishes searching for Wi-Fi networks, select the SSID of the Router.

**Note:** Each Router is configured with a default SSID and its own unique password. Look for the label showing the SSID and password information on the housing of the Router.

4. Enter the password from the label to associate your device with the Router and connect to the Internet.

# 5. Web User Interface

## 5.1 Accessing the Web User Interface

The **Web User Interface** allows you to configure the Router using your web browser.

- 1. Ensure that the computer you use is connected to the Router.
- Open your web browser and type 192.168.1.1 in the address field.
   http://192.168.1.1/
- 3. An authentication screen will appear. Use the default username and password printed on the label on the housing of the Router.
- 4. The Web UI page will appear. Click the items on the banner to access different management functions.
- We recommend you change the password for greater system security. Please access the Web UI and then go to System → Modify Password.

### 5.2 Web User Interface Introduction

| 1 |    | Tall 46 🔃 🖵                                                                                                    | 2 Language English •                                                                                                    |
|---|----|----------------------------------------------------------------------------------------------------|----------------------------------------------------------------------------------------------------|
| 3 |    | M movistar                                                                                                    | ne W-F Settings System Lpdate                                                                                                    |
| 4 |    | Internet                                                                                                    | 5 Manager                                                                                                    |
|   |    | Set Data Ukage Limit Setting<br>22.31 MB/ Ukage<br>22.02 MB / Download<br>303 KB/ Ugload<br>1058<br>819 2MB<br>500 Store Store | Connection mode<br>Connection status<br>Connection status<br>Connection stat |
|   | 1. | Basic<br>Information                                                                                                    | Provides information including:<br>Signal strength of the connected<br>mobile network, connection mode,<br>number of connected devices, and<br>unread SMS.                                                                                                    |
|   | 2. | Language/Web<br>UI Log-out                                                                                                    | Click the drop-down list to select a preferred language.                                                                                                    |
|   | 3. | Management<br>Function                                                                                                    | Click the icon to access each management function.                                                                                                    |
|   | 4. | Internet Usage                                                                                                    | Display of data usage                                                                                                    |
|   | 5. | Connection<br>Information                                                                                                    | Provides information including:<br>Name of the mobile network<br>service provider, connection mode,<br>cell ID, and LTE signal strength<br>indicators                                                                                                    |

# 6. Home

This page displays basic system information including a summary of the Internet, system, Wi-Fi, and Local Area Network (LAN).

| inii 46 🚺 💭'                            |         |                                                         | Language English                                    | ·      |
|-----------------------------------------|---------|---------------------------------------------------------|-----------------------------------------------------|--------|
| M movistar                              | Home    | WI-FI Set                                               | Le System                                           | Update |
| Internet                                |         |                                                         | Manager                                             |        |
| Set Data Usage Limit                    | Setting |                                                         | 4G1111                                              |        |
| 22.31 MB / Usage<br>22.02 MB / Download |         |                                                         | Connection mode Disconnect                          |        |
| 303 KB / Upload                         |         | Connection statu<br>IPv4 address<br>Operator<br>Cell ID | Connected<br>10.6.66.143<br>Far EasTone<br>56418581 |        |
| 819.2MB<br>Alert                        |         | RSSI<br>RSRP<br>RSRQ                                    | -67<br>-98<br>-14                                   |        |
|                                         |         | PCI<br>SINR<br>TAC                                      | 471<br>0<br>59242                                   |        |
| from: 01/01                             |         | EARFCN                                                  | 9360                                                |        |
| from: 01/01                             |         | EARFCN                                                  | 9360                                                |        |

#### Internet:

Indicates Internet data usage, including total data usage (download/upload); click **Setting** to view the data plan.

#### Manager:

Displays the connection mode, signal strength, and connection information

# 7. Wi-Fi

Click the Wi-Fi icon on the top menu, and the following content will appear. The side menu indicates the current displayed menu.

| Wi-F1                  | WLAN Settings    |                  |  |
|------------------------|------------------|------------------|--|
| WLAN Settings          | SSID 1 T         |                  |  |
| WLAN Advanced Settings | Status           | Enable   Disable |  |
| WLAN MAC Filter        | SSID             | Speedy-BD9ACF    |  |
| WPS Settings           | Security mode    | WPA + WPA2 •     |  |
| Connected Devices      | Password         | Show Password    |  |
|                        | Broadcast \$SID  | enable           |  |
|                        | Maximum stations | 16               |  |
|                        | Apply Cancel     |                  |  |
|                        |                  |                  |  |

Select the Wi-Fi profile for which you wish to change security settings.

Note:

• The Wi-Fi profile supports establishment of four local wireless networks with different SSIDs. Each profile has its own security mode.

## 7.1 WLAN Settings

Status: Choose to Enable or Disable the SSID function.

**SSID:** The Service Set Identifier (SSID) is the name of the wireless network broadcasting from this system. In order for computers to connect to the local network over a wireless link,

they must select this network name from the list of detected wireless netw orks in the area. Security mode: Select one security method from the drop-down

menu.

| Enable ODisable  |
|------------------|
|                  |
|                  |
| WPA + WPA2 ·     |
|                  |
| Show Password    |
| Enable 💿 Disable |
| 16               |
|                  |

<u>None (Open)</u>: This mode allows all Wi-Fi devices to connect to the Router without any security protection.

WPA2 Personal: Use for WPA2-level encryption.

<u>WPA+WPA2</u>: Enables both WPA- and WPA2-level wireless protected access modes.

**Password:** Specify a password for your wireless network.

**Show password:** Displays the password when the check box is selected.

**Broadcast SSID:** Select **Enable** if you want to broadcast this SSID. The SSID will be displayed when you search for available networks. Select **Disable** if you do not want to broadcast this SSID.

**Maximum stations:** The maximum number of guest Wi-Fi clients allowed on the Router.

## 7.2 WLAN Advanced Settings

| Channel   |        | Transmill I |
|-----------|--------|-------------|
| Channer   |        | Auto •      |
| Bandwidth |        | 20 •        |
|           |        | 20          |
| Apply     | Cancel |             |

**Channel:** This specifies the frequency the radio uses to transmit the wireless frames. Select a channel from the list of channels or choose **Auto** to allow the system to determine the best channel to use.

**Bandwidth:** You can then specify the bandwidth for each channel. Click **Apply** to activate your settings.

### 7.3 WLAN MAC Filter

For detailed instructions on the WLAN MAC Filter, please refer to section 8.4.

# 7.4 WPS Settings

WPS (Wi-Fi Protected Setup) is a computing standard for easy and secure setup of a wireless connection. This function allows rapid wireless connection between the Router and other WPS-compatible devices.

#### <WPS Settings>

| WPS mode     | Enable               |
|--------------|----------------------|
| WPS PIN mode | Inable Inable Inable |
|              | 26889603             |
|              | Reset PIN Generate P |

#### WPS mode:

Select **Enable** or **Disable** to enable or turn off the WPS function.

#### WPS PIN mode:

Enable: Select Enable to connect using the PIN method:

- Click Generate PIN to generate a PIN. Then enter the PIN for another WPS-compatible device. Click Reset PIN to reset the PIN.
- 2. Click **Apply** to apply the changes.

#### <Add a New Device>

| Add a New Device |                   |  |
|------------------|-------------------|--|
| WPS method       | PBC               |  |
|                  | Enter device PIN. |  |
| Connect          |                   |  |

#### WPS method:

#### PBC (Push-button configuration)

- 1. Select PBC.
- 2. Press the WPS button on the WPS-compatible device that supports WPS connectivity.
- 3. Click **Connect** to establish a wireless connection.

#### Enter the device PIN

- 1. Enter the 8-digit numeric PIN of the WPS-compatible device.
- 2. Click **Connect** to establish a wireless connection.

## 7.5 Connected Devices

The Connected Devices function presents a list of devices that are currently connected to the Router, as well as the devices' respective connection types.

When a wireless device is connected via Wi-Fi, you can click the **Add to blacklist** button to add this device to the access control list of MAC addresses. Connection to this device will then be blocked.

| Connect | ted Devices  |           |                   |                  |
|---------|--------------|-----------|-------------------|------------------|
| Туре    | IP address   | Host name | MAC address       | Options          |
| LAN     | 192.168.1.19 | AAA       | 20:7C:8F:30:DA:11 |                  |
| LAN     | 192.168.1.20 | BBB       | 20:7C:8F:30:DA:12 |                  |
| LAN     | 192.168.1.21 | ccc       | 20:7C:8F:30:DA:13 |                  |
| LAN     | 192.168.1.22 | DDD       | 20:7C:8F:30:DA:14 |                  |
| SSID 1  | 192.168.1.23 | EEE       | 20:7C:8F:30:DA:15 | Add to blacklist |
| SSID 1  | 192.168.1.24 | FFF       | 20:7C:8F:30:DA:16 | Add to blacklist |
| SSID 2  | 192.168.1.25 | GGG       | 20:7C:8F:30:DA:17 | Add to blacklist |

# 8. Settings

Click the **Settings** icon on the top menu, and the following content will appear. The side menu indicates the current menu link.

| Settings    |                                                                                                    |
|-------------|----------------------------------------------------------------------------------------------------|
| Quick Setup | 1 APN Settings > 2 Ethernet Settings                                                                                                    |
| Dial-up >   | Applied profile:                                                                                                    |
| 1994 C 1997 | Movistar MODEM 🔻                                                                                                    |
| Ethernet >  | Profile Name:                                                                                                    |
| Security >  | Movistar MODEM                                                                                                    |
| DHCP        | Authentication:                                                                                                    |
| Statistics  | User Name:                                                                                                    |
|             | wap                                                                                                    |
| Antenna     | Password:                                                                                                    |
| Voice       |                                                                                                    |
|             | Show Password                                                                                                    |
|             | IP type:                                                                                                    |
|             | IPv4&IPv6 •                                                                                                    |
|             | IPv6 prefix delegation                                                                                                    |
|             | Enable     Inable     Initial Initial Initia Initia Initia Initia Initia Initia Initia Initia Initia Init |
|             | APN:                                                                                                    |
|             | wap.gprs.unifon.com.ar                                                                                                    |
|             | New Profile Next >                                                                                                    |
|             |                                                                                                    |

# 8.1 Quick Setup

Click **Quick Setup** on the side menu to start configuring the basic settings for using the Router. Detailed instructions can be referenced in other sections of the manual.

| APN Setting                                | s > 2 Ethernet Setting | g |
|--------------------------------------------|------------------------|---|
| Applied profile:                           |                        |   |
| Movistar MODEN                             | 4 🔻                    |   |
| Profile Name:                              |                        |   |
| Movistar MODEM                             | 1                      |   |
| Authentication:                            | n                      |   |
| PAP *                                      |                        |   |
| User Name:                                 |                        |   |
| wap                                        |                        |   |
| Password:                                  |                        |   |
|                                            |                        |   |
| Show Password IP type: IPv4&IPv6           | d                      |   |
| IPv6 prefix delega<br>Enable  Disa<br>APN: |                        |   |
| wap.gprs.unifon.c                          | om.ar                  |   |
| New Profile                                | Next >                 |   |

1 APN Settings > 2 Ethernet Settings

For detailed instructions on the APN Settings, please refer to section 8.2.

#### 2 Ethernet Settings > 3 WLAN Settings

Select a connection mode and enter its related information to complete the settings. Refer to section 8.3 for detailed descriptions.

|                              | 17                                               |
|------------------------------|--------------------------------------------------|
| Connection mode:             |                                                  |
| Static IP 🔻                  |                                                  |
| The system uses the IP addre | ess provided by your ISP to connect to the netwo |
| IP address:                  |                                                  |
|                              |                                                  |
| Subnet mask:                 |                                                  |
|                              |                                                  |
| Default gateway:             |                                                  |
| 0.0.0.0                      |                                                  |
| Primary DNS server:          |                                                  |
| 0.0.0.0                      | (Optional)                                       |
| 0 1 0110                     |                                                  |
| Secondary DNS server:        |                                                  |
| 0.0.0.0                      | (Optional)                                       |

#### 2 Ethernet Settings > 3 WLAN Settings

| Ethernet   | Settings | > | 3 WLAN | I Setting |
|------------|----------|---|--------|-----------|
| SSID 1:    |          |   |        |           |
| Speedy-BD9 | ACF      |   |        |           |
| Password:  |          | 5 |        |           |
|            |          |   |        |           |
| Show Pass  | sword    |   |        |           |
| < Back     | Finish   |   |        |           |

Specify a name and password for your wireless network, then click **Finish**.

The statements below indicate that all the necessary settings have been performed:

Congratulations! You can now enjoy the Internet!

## 8.2 Dial-up

#### <Mobile Connection>

| lobile Connection |                    |
|-------------------|--------------------|
| Mobile connection | Disconnect         |
| Data roaming      | Enable     Insable |

**Mobile connection:** Your mobile connection status is displayed here. Click **Disconnect** to disable mobile data connection.

**Data roaming:** Click **Enable** to activate the data roaming function. Click **Disable** to stop data roaming.

#### <APN Configuration>

| Applied profile       | Movistar MODEM 🔻       |
|-----------------------|------------------------|
| Profile Name          | Movistar MODEM         |
| Authentication        | PAP *                  |
| User name             | wap                    |
| Password              | ***                    |
|                       | Show Password          |
| IP type               | IPv4&IPv6 ▼            |
| Pv6 prefix delegation | Enable      Disable    |
| APN                   | wap.gprs.unifon.com.ar |

Applied profile: Select a profile from the drop-down list. Profile Name: Specify a profile name for the selected profile. Authentication: Select an authentication type for the profile. User name: The user name that you registered for the service. Password: The password that you registered for the service. IP type:

IPv4: Use Internet Protocol version 4 (IPv4).

IPv6: Use Internet Protocol version 6 (IPv6).

IPv4 & IPv6: Use both IPv4 and IPv6.

**IPv6 prefix delegation:** Click **Enable** to enable prefix delegation. Click **Disable** to stop the prefix delegation function.

APN: Specify the Access Point Name (APN).

After the settings are completed, click **Apply**.

To create a new profile, click **New Profile**. The following window will then appear:

| Applied pro |                        |                 | н |
|-------------|------------------------|-----------------|---|
| Movistar N  |                        |                 |   |
| Profile Nam | Profile Name           |                 |   |
| Movistar N  | Authentication         | None 🔻          |   |
| Authenticat | User name              |                 |   |
| PAP *       | Password               |                 |   |
| User Name:  |                        | Show Password   |   |
| wap         |                        | Show Password   |   |
| Password:   | IP type                | IPv4 T          |   |
|             | IPv6 prefix delegation | Enable Obisable |   |
| Show P:     | APN                    |                 |   |
| IP type:    | Save Cancel            |                 |   |
| IPv4&IPv    |                        |                 |   |
| IPv6 prefix |                        |                 |   |
| Enable      |                        |                 |   |
| APN:        |                        |                 |   |
| wap.gprs.u  |                        |                 |   |
| New Profi   |                        |                 |   |

After you enter the related information, click **Save**.

If you want to delete a particular profile, select the profile you want to delete and then click **Delete**.

#### **APN Configuration**

| Applied profile       | New profile •          |
|-----------------------|------------------------|
| Profile Name          | New profile            |
| Authentication        | None <b>v</b>          |
| lser name             |                        |
| assword               |                        |
|                       | Show Password          |
| P type                | IPv4 ▼                 |
| Pv6 prefix delegation | Enable Obisable        |
| APN                   | wap.gprs.unifon.com.ar |
| New Profile Apply     | Delete                 |

#### <Band Settings>

| Band Settings    |  |
|------------------|--|
| LTE band setting |  |
| 3G band setting  |  |
| 2G band setting  |  |

The section enables you to perform settings for the LTE band, 3G band, and 2G band. Select the appropriate check boxes and click **Apply** to apply the changes.

#### <Network Settings>

| letwork Settings      |        |        |
|-----------------------|--------|--------|
| Cellular network mode | Auto ▼ |        |
| Network search mode   | Auto   | Manual |

**Cellular network mode:** Select your operator's network mode to log in to the network.

Network search mode: Select Auto or Manual to search the network.

#### <PIN Management>

**PIN Control:** Select **Enable** to enable PIN protection. Select **Disable** to disable PIN protection.

**Change PIN Code:** Select this function to change your PIN. Please note that PIN can only be set when PIN control is enabled.

| PIN Control | Enable      Disable      Change PIN Code |
|-------------|------------------------------------------|
| PIN Code    |                                          |
|             | [ 3 ] attempts remaining                 |

# 8.3 Ethernet

### Ethernet Settings

You can select a connection mode for your Internet connection according to your application situation.

| Settings          |                                                           |                                     |
|-------------------|-----------------------------------------------------------|-------------------------------------|
| Quick Setup       | Ethernet Settings                                         |                                     |
| Dial-up           | Connection mode                                           | LAN Only                            |
| Ethernet          | The system uses a 3G or 4G network to connect to the netw | Auto<br>PPPoE + Dynamic IP<br>PPPoE |
| Ethernet Settings | Apply                                                     | Dynamic IP<br>Static IP             |
| Ethernet Status   |                                                           | LAN Only                            |
| MAC Clone         |                                                           |                                     |
| Security          |                                                           |                                     |
| DHCP              |                                                           |                                     |
| Statistics        |                                                           |                                     |
| Antenna           |                                                           |                                     |
| Voice             |                                                           |                                     |

#### <Auto>

In Auto mode, the Router selects the best network access mode based on the network environment.

- 1. Select **Auto** from the **Connection mode** drop-down list.
- 2. Set **Point-to-Point Protocol over Ethernet (PPPoE)** and the **Dynamic IP** parameters.

#### < PPPoE + Dynamic IP >

The **PPPoE + Dynamic IP** mode enables you to access the Internet using a PPPoE dial-up connection or a dynamic IP address.

- 1. Select **PPPoE + Dynamic IP** from the **Connection mode** drop-down list.
- 2. Set **Point-to-Point Protocol over Ethernet (PPPoE)** and **Dynamic IP** parameters.

#### < PPPoE>

This option is normally used by the DSL modem users to enter authentication information. You will need to have the user name and password provided by your network service provider for the PPPoE dial-up connection.

- 1. Select **PPPoE** from the **Connection mode** drop-down list.
- 2. Enter the user name and password provided by your network service provider.
- 3. Set the **MTU**. The default MTU size is *1480*. Please do not edit the number unless absolutely necessary.

#### <Dynamic IP>

This option is suitable for Internet services that do not require account authentication, for example, in most cable-modem usage scenarios.

- 1. Select **Dynamic IP** from the **Connection mode** drop-down list.
- 2. Select the Set DNS server manually check box.

- 3. Enter **Primary DNS server** and **Secondary DNS server**.
- 4. Set the **MTU**. The default MTU size is *1480*. Please do not edit the number unless absolutely necessary.

#### <Static IP>

This option is suitable for services that use a fixed IP address.

- 1. Select Static IP from the Connection mode drop-down list.
- Enter the IP address, subnet mask, gateway address, and DNS address (optional) provided by your network service provider.
- 3. Set the **MTU**. The default MTU size is *1480*. Please do not edit the number unless absolutely necessary.

#### <LAN Only>

This option is suitable when the client is connected with a network cable but without Ethernet connection.

1. Select LAN only from the Connection mode drop-down list.

## **Ethernet Status**

The section displays basic Ethernet status. To change the connection status, go to **Settings**  $\rightarrow$  **Ethernet Settings**.

| Duration             | 00:00:00         |
|----------------------|------------------|
| Connection status    | Disconnected     |
| MAC Address          | 00:1B:B1:BD:9A:D |
| Connection mode      | LAN Only         |
| IP address           | 0.0.0.0          |
| Subnet mask          | 0.0.0.0          |
| Default gateway      | 0.0.0.0          |
| Primary DNS server   | 0.0.0.0          |
| Secondary DNS server | 0.0.0.0          |

## MAC Clone

Some ISPs may register the MAC address of your computer when dialing up to the Internet for the first time via modem. If you add a router into your network to share your Internet connection, the ISP will not accept that policy. Therefore, you need to create a MAC clone on the router.

At the **Host MAC address** field, click **Clone** to clone your PC's MAC address as the WAN MAC address of the router. The same MAC address will be cloned to the **Current MAC address** field. Click **Apply** to save the settings.

| MAC Clone                      |                   |       |
|--------------------------------|-------------------|-------|
| Set the WAN MAC address of the | router.           |       |
| Current MAC address            |                   | Reset |
| Host MAC address               | 30.65 ec:2e:9d:43 | Clone |
| Apply                          |                   |       |

# 8.4 Security

## Firewall Switch

A firewall is used to prevent traffic from entering and/or leaving the areas of your network.

| Settings           | Firewall Switch           |         |          |
|--------------------|---------------------------|---------|----------|
| Quick Setup        | Filewall Switch           |         |          |
| Dial-up >          | Enable Firewall           | Enable  | Olisable |
| Ethernet           | Enable IP address filter  | Enable  | Disable  |
| Security           | Enable Port forwarding    | ⊚Enable | Disable  |
| Firewall Switch    | Disable WAN port ping     | Enable  | Disable  |
|                    | Enable domain name filter | Cenable | Disable  |
| WLAN MAC Filter    | Apply Cancel              |         |          |
| LAN IP Filter      |                           |         |          |
| Port Forwarding    |                           |         |          |
| DMZ                |                           |         |          |
| SIP ALG            |                           |         |          |
| UPnP               |                           |         |          |
| NAT Settings       |                           |         |          |
| Domain Name Filter |                           |         |          |
| DDNS               |                           |         |          |

**Enable Firewall:** The Router has a built-in firewall. To disable the firewall, select **Disable**.

**Enable IP address filter:** To limit the Internet access on some specified computers through the router, enable the IP Address Filter.

**Enable Port forwarding:** Port Forwarding can be used to translate the common service port to a custom port inside your local network such as web or FTP.

**Disable WAN port ping:** Disabling WAN port ping will make the Router drop any ICMP ping requests (which is usually used for

network diagnostic purposes) to prevent DoS (Denial of Service) attacks.

**Enable domain name filter:** Domain name filter can be used to block computers from accessing certain websites through the router.

Click Apply to activate your settings.

### WLAN MAC Filter

Enabling the WLAN MAC Filter function allows you to block or allow computer devices from establishing a wireless link to the Router. The filtering is based on the wireless computer's unique hardware ID (MAC address).

| SSID               | SSID 1 •                                         |                    |
|--------------------|--------------------------------------------------|--------------------|
| MAC filter mode    | <ul> <li>Enable</li> <li>Disable</li> </ul>      |                    |
| Policy             | <ul> <li>Whitelist</li> <li>Blacklist</li> </ul> |                    |
| Add                |                                                  |                    |
|                    |                                                  | Options            |
| Add<br>MAC address |                                                  | Options<br>OK Canc |

- 1. Select an **SSID** and choose a corresponding MAC filter mode (**Enable** or **Disable**).
- Select a policy for the MAC filter mode: <u>Whitelist</u>: Only devices with its MAC address listed here are allowed to connect to this Router via Wi-Fi. <u>Blacklist</u>: Devices with its MAC address listed in the table

will be blocked when attempting to connect to this Router via Wi-Fi.

To add a MAC address to the Blacklist or Whitelist, click **Add** and enter the MAC address. Then click **OK** and **Apply**.

### LAN IP Filter

Turn the LAN IP Filter on to limit the Internet access on some specified computers.

| Policy        |          | O White-list   | Blacklist |          |        |         |        |
|---------------|----------|----------------|-----------|----------|--------|---------|--------|
| Add           |          |                |           |          |        |         |        |
| AN IP address | LAN port | WAN IP address | WAN port  | Protocol | Status | Options |        |
|               | 1        | 1              | 1/        | TCP/UDP  | On 💌   | ок      | Cancel |

- In the **Policy** field, select **Whitelist** or **Blacklist** if you would like to allow or ban connections, respectively, of a certain device.
- 2. Click **Add** and type the IP address of the device in the **LAN IP address** field.
- 3. Type the value range of the LAN port in the LAN port field.
- 4. Type the value range of the WAN port in the **WAN port** field.
- At the Protocol drop-down list, select a protocol. The service uses the following layer-4 protocols: TCP, UDP, and ICMP.
- 6. At the **Status** drop-down list, select **On** or **Off** as the status of the service.
- 7. At **Options**, click **OK** to complete entry of the information. Click **Cancel** to undo the changes.
- 8. Click **Apply** to confirm your settings.

## Port Forwarding

Port Forwarding can be used to open certain ports of a device to communicate with an Internet service. If a computer in your LAN is configured as a Web server, a designated port must also be opened for devices from the Internet to communicate with this server.

| 10000000000000 |          |                |          |          |        |       |
|----------------|----------|----------------|----------|----------|--------|-------|
| Add            |          |                |          |          |        |       |
|                | 2        |                |          |          |        |       |
|                |          |                |          |          |        |       |
|                |          |                |          |          |        |       |
| Name           | WAN port | LAN IP address | LAN port | Protocol | Status | Actio |

**Name:** The name of the service for which the port forwarding rule has been created

**WAN port:** Type the value range of the WAN port.

LAN IP address: The IP address of the computer on the local network to which the traffic will be forwarded

LAN port: Type the value range of the LAN port.

**Protocol:** The layer-4 protocol that the service uses. This can be TCP, UDP, or both. If you are unsure, select the **TCP/UPD** option.

Status: Select On or Off as the status of the service.

- 1. To add a port mapping rule, click **Add**.
- 2. Enter the relevant information for which the port forwarding rule has been created.
- 3. Select the protocol it uses from the Protocol drop-down list, then select **On** or **Off**.
- 4. Click **Apply** to save your changes.

## DMZ

DMZ (De-Militarized Zone) allows you to specify a DMZ host IP to redirect requests to a virtual DMZ host in order to enhance the security of the local area network.

| 1.5.        |        |               |
|-------------|--------|---------------|
| DMZ status  |        | Enable Enable |
| DMZ IP addr | ess    |               |
| Apply       | Cancel |               |

**DMZ status:** If this function is enabled, threats from external networks will be directed to the DMZ instead of the network. **DMZ IP address:** The IP address of the host DMZ.

To designate a device as a DMZ host, enter its IP address in the **DMZ IP Address** text field. Click **Apply** to apply the changes, or click **Cancel** to undo your configuration.

## SIP ALG

The Session Initiation Protocol (SIP) is used to begin, change, or end a session, and an Application Layer Gateway (ALG) is a security component for checking the status of data packages. To complete an SIP ALG, enable the **SIP ALG Settings** function.

| P ALG Settings | Enable     Disable |
|----------------|--------------------|
| P ALG port     | 5060               |

- 1. Select **Enable** to enable the SIP ALG.
- In SIP ALG port, specify the SIP port number provided by your Internet service provider. Click Apply.

### <u>UPnP</u>

For devices that support Universal Plug and Play (UPnP), enabling the UPnP function will allow automatic port forwarding that helps your UPnP devices communicate with the Internet.

| UPnP Setti  | ngs    |        |         |
|-------------|--------|--------|---------|
| UPnP Status |        | Enable | Disable |
| Apply       | Cancel |        |         |

- 1. At the **UPnP Status**, select **Enable** to enable the UPnP port mapping function.
- 2. Click **Apply** to apply the settings.

## NAT Settings

Network Address Translation (NAT) is a technique which allows several computers on a LAN to share an Internet connection. The computers on the LAN use a "private" IP address range while the WAN port is configured with a single "public" IP address.

Along with connection sharing, NAT also hides internal IP addresses from computers on the Internet.

| NAT Settin | gs     |       |                               |
|------------|--------|-------|-------------------------------|
| NAT type   |        | ◎Cone | <ul> <li>Symmetric</li> </ul> |
| Apply      | Cancel |       |                               |

#### NAT Type:

<u>Cone</u>: Based on a cone NAT type, the port is permanently open and allows inbound connections from any external host. <u>Symmetric</u>: Each request from the same internal IP address and port to a specific destination IP address and port is mapped to a unique external source IP address and port. Even if the same internal host sends a packet with the same source address and port but to a different destination, a different mapping is used. Only an external host that receives a packet from an internal host can send a packet back.

Select an **NAT type**, and then click **Apply**. Click **Cancel** to undo the settings.

## Domain Name Filter

A domain name filter can be used to block computers from accessing certain websites through the router.

| Domain Name Filter |                         |           |
|--------------------|-------------------------|-----------|
| Policy             | ♥ Whitelist ● Blacklist |           |
| Add                |                         |           |
| Domain Name        | Status                  | Options   |
| Apply Cancel       | On v                    | OK Cancel |

- 1. At the **Policy** field, select **Whitelist** or **Blacklist** to allow or block a domain name.
- 2. Click **Add** to create an entry, and type in the domain name in the **Domain Name** text field.
- 3. Select **On** or **Off** from the **Status** drop-down list.
- 4. At **Options**, click **OK** to complete entry of the information. Click **Cancel** to undo the changes.
- 5. Click **Apply** to activate your settings.

## <u>DDNS</u>

Dynamic DNS (DDNS) is an Internet service that allows routers with varying public IP addresses to be located using Internet domain names. To use DDNS, you must set up an account with a DDNS provider such as DynDNS.org and fill in the required account details including the Domain Name, Username, and Password on this page.

| DDNS             | Enable   |
|------------------|----------|
| Service provider | Dyndns 🔻 |
| Domain name      |          |
| User name        |          |
| Password         |          |

**Service provider:** Select the DNS service that you are subscribed to.

**Domain name:** Enter the domain name of the DDNS account. **User name:** Enter the username of the DDNS account. This will be provided by the DDNS service provider.

Password: Enter the password for the DDNS account.

Click **Apply** to apply the changes, or click **Cancel** to undo your configurations.

# 8.5 **DHCP**

DHCP assigns LAN IP addresses for connected devices. You can specify an IP address range for the Router to assign from.

**IP address:** Specify an IP address range for the Router to assign from.

**Subnet mask:** The subnet mask along with the previously configured IP address defines the network. The default value for subnet mask is 255.255.255.0.

**DHCP:** Select **Enable** or **Disable** to activate the function. **DHCP range:** Type a DHCP range in the fields.

**DHCP lease time(s):** You can specify a period of time after which an assigned IP address will be retrieved from devices due to the fact that there has been no network activity during the time specified.

| Settings    | DHCP               |                         |
|-------------|--------------------|-------------------------|
| Quick Setup |                    |                         |
| Dial-up >   | IP address         | 192 . 168 . 1 . 1       |
| Ethernet >  | Subnet mask        | 255 . 255 . 255 ▼ . 0 ▼ |
| Security    | DHCP               | Enable     Disable      |
| DHCP        | DHCP range         | 33 ~ 64                 |
| Statistics  | DHCP lease time(s) | 86400                   |
|             | Apply Cancel       |                         |
| Antenna     |                    |                         |
| Voice       |                    |                         |

Click **Apply** to apply the settings.

# 8.6 Statistics

## **Statistics**

Here you can view the statistics of the router, including total traffic volume/duration and current traffic volume/duration of the last packets statistic interval.

To reset the statistics, click **Clear history**.

| Current volume   | 53 53MB  |
|------------------|----------|
|                  |          |
| Current duration | 00:35:22 |
| Total volume     | 53.29MB  |
| Total duration   | 00:41:49 |

### Data Plan

You can set the monthly traffic statistics and view the network traffic of the month. Set the monthly traffic statistics parameters and click **Apply** to apply the settings.

| Start Date (1-31) | 1  |    |
|-------------------|----|----|
| Monthly data plan | 1  | GB |
| Threshold         | 80 | %  |

Note: When your data usage exceeds the defined threshold, the total volume will be highlighted in red text.

| Statistics       |          |  |
|------------------|----------|--|
|                  |          |  |
| Current volume   | 1014KB   |  |
| Current duration | 00:01:42 |  |
| Total volume     | .1014KB  |  |
| Total duration   | 00:01:42 |  |
| Clear history    |          |  |

Meanwhile, the blue area that indicates current data usage will exceed the defined threshold indicated by a red line.

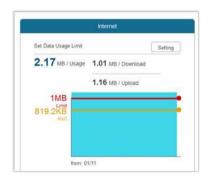

# 8.7 Voice

**VoLTE:** Select **Turn on** to activate VoLTE on the router. Select **Turn off** to use CSFB (Circuit-Switched Fallback).

DTMF (Dual Tone Multi-Frequency) tones are used during a call to signal to a far-end device; these signals may be for navigating a menu system, entering data, or for other types of manipulation. For the **Select DTMF tones**, select **Inband** or **Outband**. It is recommended that you do not change the default settings.

| Voice             |                  |
|-------------------|------------------|
| VoLTE             | Turn on Turn off |
| Select DTMF tones | Inband Outband   |
| Apply Cancel      |                  |

# 9. System

## 9.1 **Device Information**

This page displays relevant information of the Router including: IMEI, IMSI, your number, software version, hardware version, LAN MAC address, IPv4 address, and IPv6 address.

|                  | Device Information |                          |
|------------------|--------------------|--------------------------|
| Modify Password  | IMEI               | 355268080000049          |
|                  | IMSI               |                          |
| Diagnosis        | My number          |                          |
| Restore Defaults | Software version   | AR_WLD71-T3_v2.0.170420T |
| Reboot           | Hardware version   | WLD71-T3                 |
| Date & Time      | LAN MAC address    | 00:1B:B1:BD:9A:D3        |
|                  | IPv4 address       |                          |
|                  | IPv6 address       |                          |
|                  | Band               |                          |
|                  | Refresh            |                          |
|                  |                    | 4G 1800MHz (B3)          |

# 9.2 Modify Password

You can change the password used for accessing this Web UI and adjust the session expiration time.

To modify your password, type the old password first. Then input a new password and re-type the password in the **Confirm password** field. Click **Apply** to apply the settings.

To adjust the login time-out on the Web UI, input a time range between 30 seconds–600 seconds at the **Auto logout time** field. Click **Apply** to set your preferences.

| Old password     |     |         |
|------------------|-----|---------|
| New password     |     |         |
| Confirm password |     |         |
| Apply Cancel     |     |         |
| Auto logout time | 300 | seconds |

# 9.3 Diagnosis

If the Router cannot connect to the Internet, you can perform a diagnosis to find out the possible causes.

#### <Ping>

Select **Ping** from the **Diagnosis method** drop-down list.

- 1. Enter the IP address or domain name in the **Target IP or domain** text field.
- 2. Set the **Packet size**.
- 3. Set the **Timeout period**.
- 4. Select or clear **Do not fragment**.
- 5. Clear **Do not fragment** if you set **Packet size** to a value greater than its default value.
- 6. Click **Apply**. The diagnostics results will then be displayed in the **Result** area at the bottom of the page.

| Diagnosis method                  | Ping * |              |
|-----------------------------------|--------|--------------|
| Target IP or domain               |        |              |
| Packet size                       | 32     | 1-9000 bytes |
| Timeout period                    | 4      | 1-10 seconds |
| Do not fragment Apply Stop Result |        |              |
|                                   |        |              |
| Result                            |        |              |

#### <Traceroute>

Select Traceroute from the Diagnosis method drop-down list.

- Enter the IP address or domain name in the Target IP or domain text field.
- 2. Set the Maximum hops.
- 3. Set the **Timeout period**.
- 4. Click **Apply**. The diagnostics results will then be displayed in the **Result** area at the bottom of the page.

| Diagnosis method    | Traceroute <b>•</b> |              |  |
|---------------------|---------------------|--------------|--|
| Target IP or domain |                     |              |  |
| Maximum hops        | 30                  | 1-100        |  |
| Timeout period      | 4                   | 2-10 seconds |  |
| Apply Stop          |                     |              |  |
| Result              |                     |              |  |
| Details             |                     |              |  |

## 9.4 Restore Defaults

To reset all the Router's settings to the factory default, click **Restore**.

# 9.5 Reboot

To restart the device, click **Reboot**.

## 9.6 Date and Time

| Current time         | 04:09:04, 03/01/2017              |
|----------------------|-----------------------------------|
| Mode                 | By manually     Sync from network |
| Primary NTP server   | hora.ngn.rima-tde.net 🔻           |
| Secondary NTP server | hora.ngn.rima-tde.net •           |
| Time zone            | (GMT-03:00) Brasilia              |
| Daylight saving time | C Enable                          |
| From                 | 12:00 AM V October V              |
|                      | Third V Sunday                    |
| Start date           | 12:00 AM, 16/10/2016              |
| То                   | 12:00 AM • March •                |
|                      | Third V Sunday V                  |
| End date             | 12:00 AM, 19/3/2017               |
| Offset time          | 60 minutes (1–1440)               |

Network Time Protocol (NTP) is a protocol that is used to synchronize the computer clock time among a network of computers. This page allows you to set the date, time, and NTP (Network Time Protocol) servers. Accurate time across a network is important for logging and execution of scheduled upgrades and scheduled policies. Setting the system time correctly is also required to enable the firewall schedules to function properly.

**Current time:** Displays the current time of the Router. **Mode:** You can set the computer clock time manually or choose to synchronize the time automatically.

**Primary NTP server:** Select an NTP server from the drop-down list to sync.

**Secondary NTP server:** The second NTP server to sync in case the first server does not respond. Select one from the drop-down list.

Time zone: Select the local time zone.

**Daylight saving time:** Check **Enable** to turn on the daylight saving function.

From: Specify the start time to apply daylight savings time.

**Start date:** Enter the start date on which you wish the synchronization to start.

**To:** Specify the end date in which you wish the synchronization to end.

**End date:** Enter the end date on which you wish the synchronization to end.

**Offset time:** Specify a value between 1–1440 (minutes) as the offset time.

If you want to configure the time manually, select **Manual** and enter the local time.

## 9.7 **SMS**

In this section, you can write new messages and view messages saved in your Inbox, Outbox, and Drafts. You may also view the SMSs stored on your SIM.

| 1. New MessageYou can compose new message<br>in this section.2. InboxThe section displays relevant<br>information related to the | ges  |
|----------------------------------------------------------------------------------------------------|------|
|                                                                                                    |      |
| messages stored in your Inbox                                                                                                    | x.   |
| 3. Outbox The section displays relevant information related to the messages that have been delivered.                            |      |
| 4. Drafts The section lists the uncomplementation messages temporarily saved.                                                    | eted |
| 5. SIM SMSThe section displays relevant<br>information of SMSs stored or<br>your SIM.                                            | n    |
| 6. SMS Settings The section enables you to se SMS over IMS or SMS over SG                                                        |      |

# 10. Update

# 10.1 Online Update

Firmware will be continually updated as more features are added and known issues are resolved.

This section shows the current version of your firmware and helps you upgrade the firmware to the latest version online. Click **Check for updates** to see if updates are available.

| Online Update     |                      |
|-------------------|----------------------|
| Current Version   | WLD71-T3_v0.3.165360 |
| Check for updates |                      |

# 10.2 Local Update

This section allows you to select a file locally to perform an update. At the **Select File** field, click **Choose File** and select the update package saved on your computer.

| Local Update                                                                                                    |                                                                                                    |
|----------------------------------------------------------------------------------------------------|----------------------------------------------------------------------------------------------------|
| Cheve in the second state of the second state of the second state of the second state of the second state of the | ug the device when the update is in progress. During the update, the network connection may<br>ns. This is normal. The device will restart after the update is complete. |
| Current Version                                                                                                  | WLD71-T3_v0.3.165360                                                                                                    |
| Select File                                                                                                    | Choose File No file chosen                                                                                                    |
| Update                                                                                                    |                                                                                                    |

# 11. Specifications

Hardware and Port Characteristics

Button: Power/Reset/WPS SIM Card Slot: 3FF (Micro) Power Adapter: DC 12 V/1 A Ethernet Port: 4 × Fast Ethernet LAN RJ11 Port (6P2C) × 1

#### • LGA Modules (Cat. 4)

LTE: 2/4/28, 3G: 2/5 GSM: 2/5 @ supported 20 MHz bandwidth

#### LTE Antenna

Internal antennas × 2

#### • WLAN

IEEE 802.11b/g/n-compliant

#### Antenna:

Two internal antennas for Wi-Fi 2.4 G

#### Environmental

Ambient Operating Temperature: -10 °C to +50 °C Ambient Operating Humidity: 5% to 95% Storage Temperature: -25 °C to +70 °C

#### Dimensions

168 mm × 131.2 mm × 59.1 mm